## **Инструкция по установке ZOOM**

Zoom — платформа для проведения онлайн-занятий

Для участия в видеоконференциях нужно скачать приложение zoom на ноутбук или телефон.

*Ноутбук* – скачиваете по ссылке https://zoom.us/download

*Айфон*- скачиваете в App Store

*Смартфон* на платформе андроид – скачивайте в Play market.

## **Установка на ноутбук.**

1. Скачать программу в любом браузере

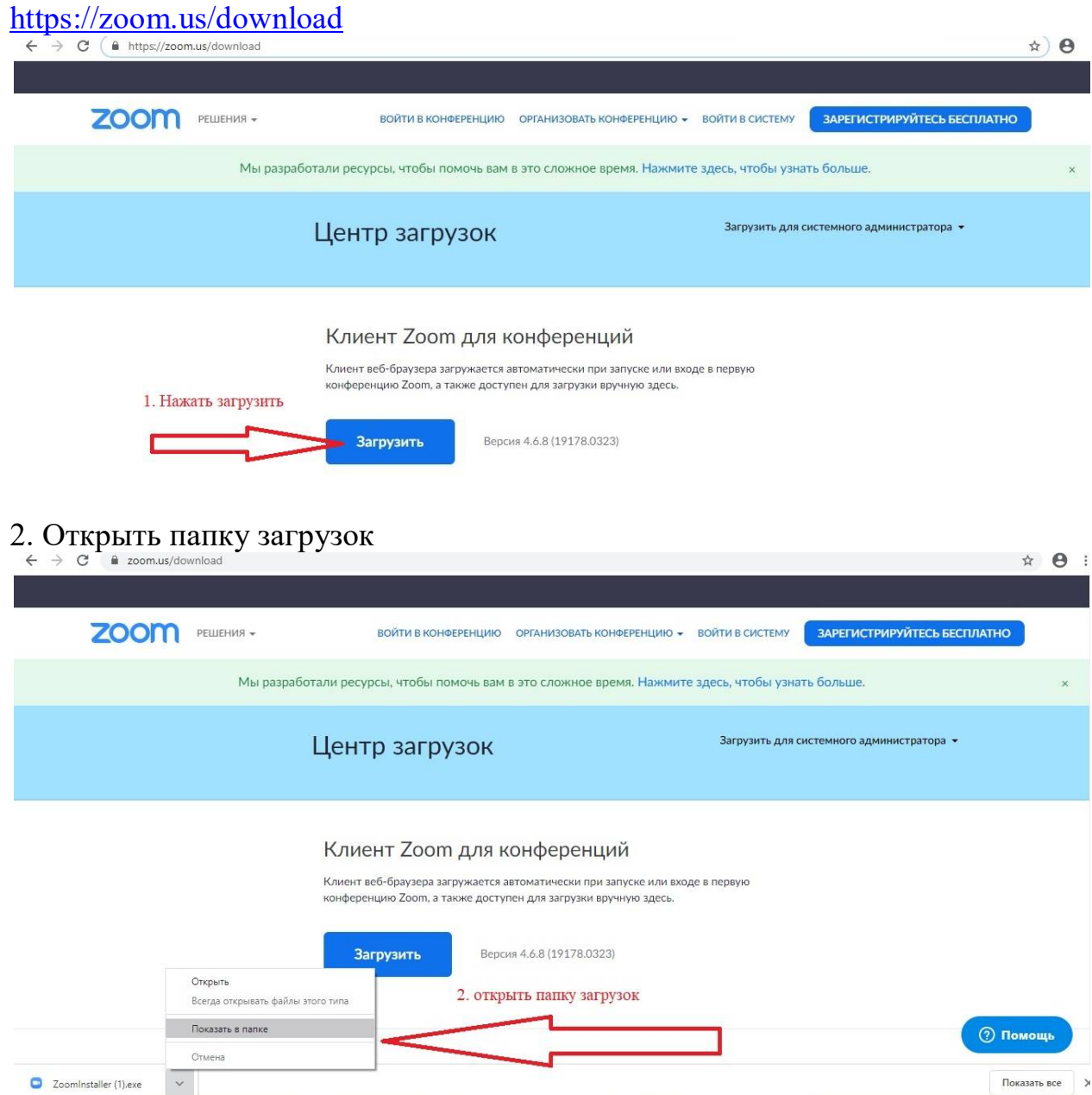

3. установить программу

Двойным щелчком мыши запустить программу установки ZoomInstaller.exe После установки появится окно

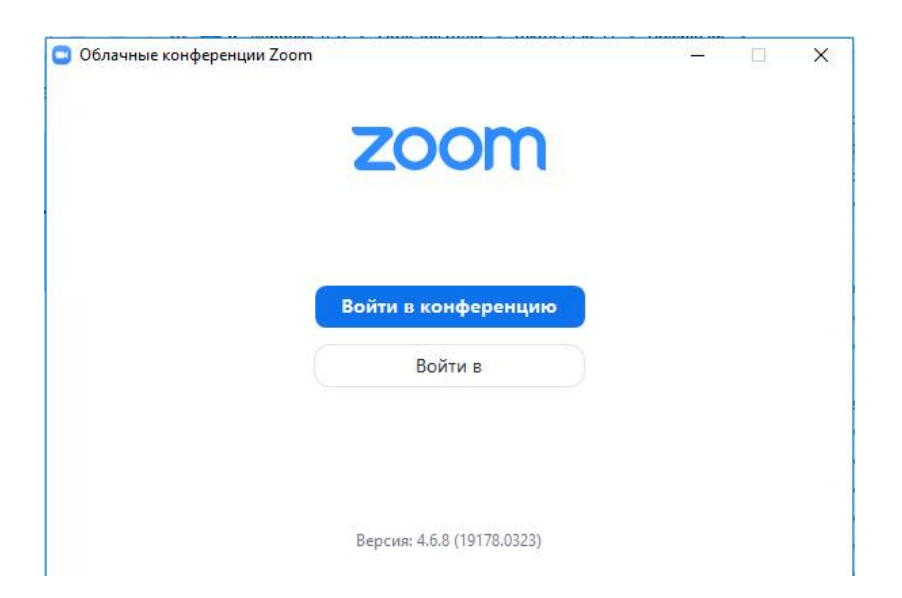

## 4. Нажать на кнопку «Войти в»

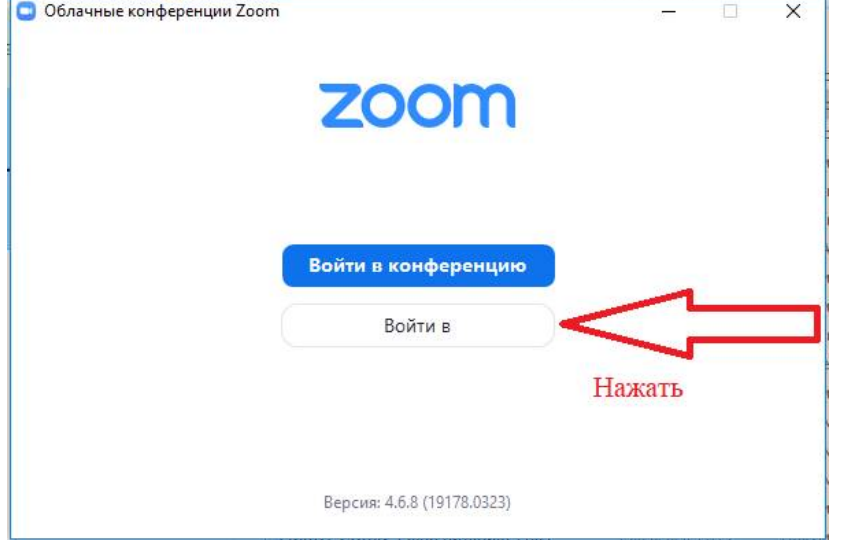

## 5. Нажать на кнопку «Зарегистрироваться»

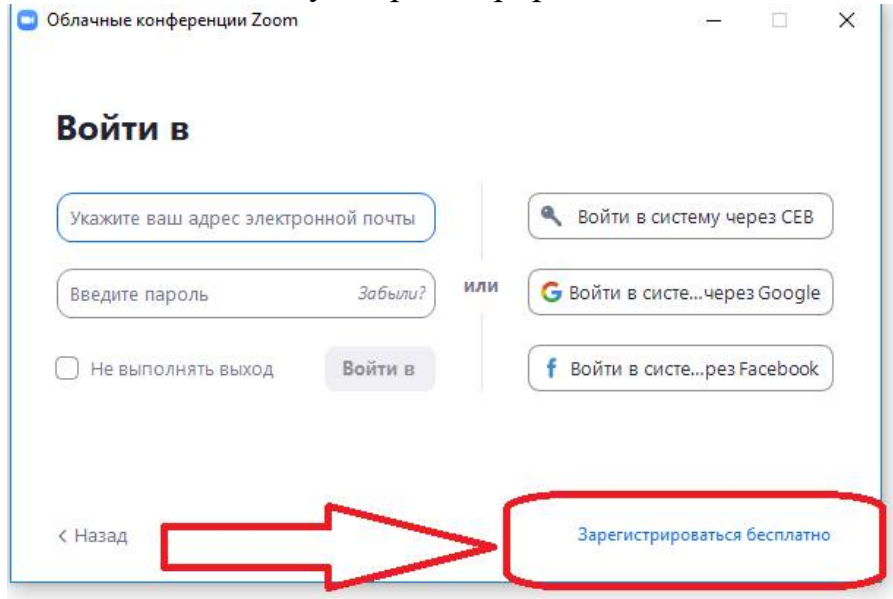

6. Ввести рабочий электронный адрес, проверочный код и нажать на кнопку «Регистрация»

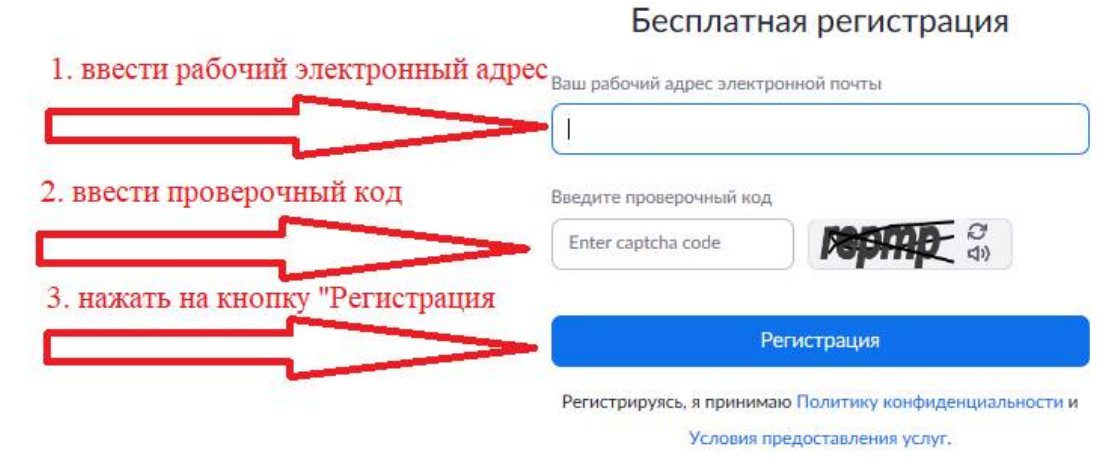

7. На указанную почту придет письмо

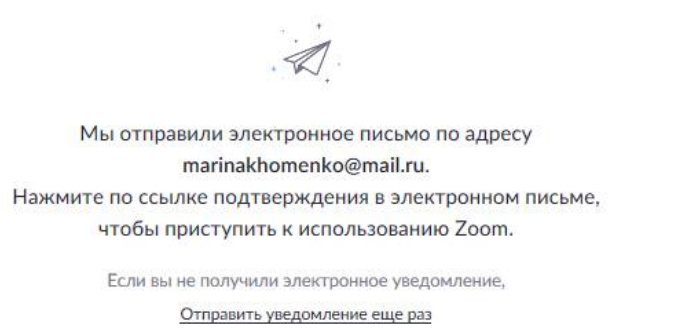

8. Открыть электронный почтовый ящик. Открыть письмо «от Помощник регистрации учетной записи Zoom». Нажать на кнопку «Войти в систему»

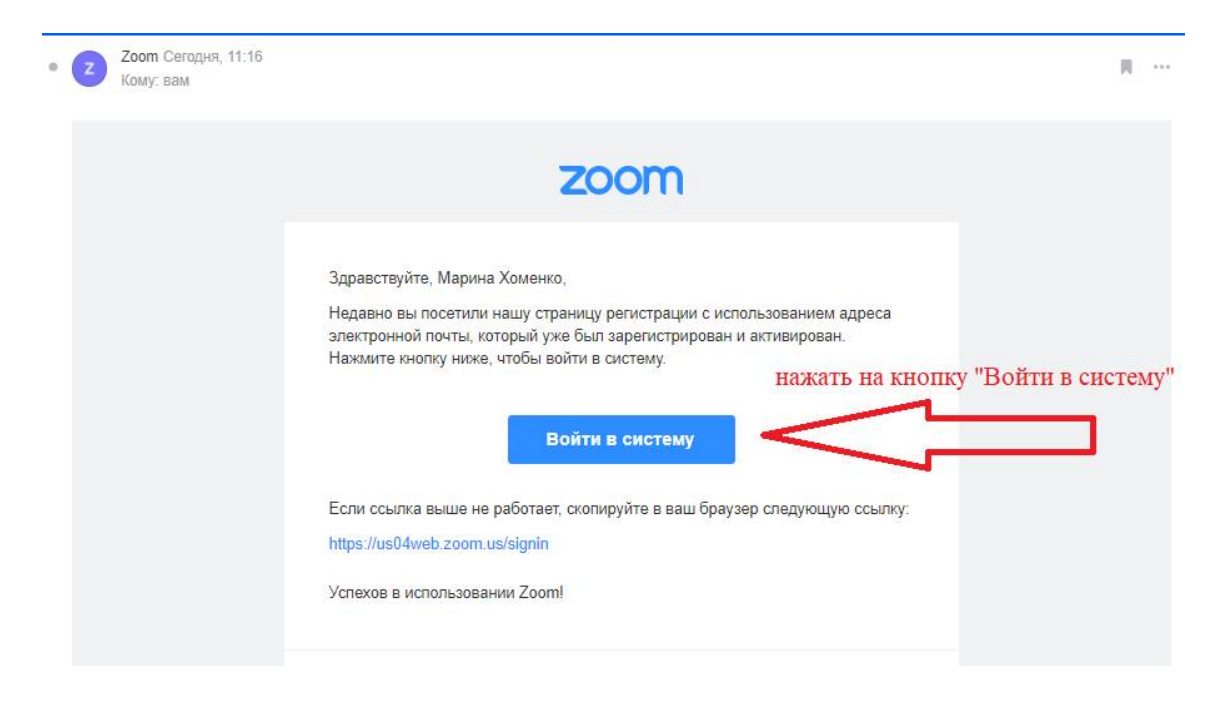

9. Ввести электронную почту. Задать пароль. (Система готова к работе).